# **2.4 Scheduled Events**

## 2.4.1 Schedule Recording

- 1. In Multicam, click on the "Schedule" icon.
- 2. Select "Schedule Edit"

| Setup Schedule - A                                         | dd period time schedule  |                   | X                            |  |  |  |
|------------------------------------------------------------|--------------------------|-------------------|------------------------------|--|--|--|
| 924 <mark>P</mark>                                         |                          | b                 | a                            |  |  |  |
| Start:                                                     | AM 08:00                 | Round-the-clock 💌 | Camera<br>▼ 1 ▼ 4<br>▼ 2 〒 5 |  |  |  |
| e End:                                                     | PM 17:00 Remote          |                   | <b>₽</b> 3 <b>□</b> 6        |  |  |  |
|                                                            | VS Enable Schedule       | Start-            | Add Schedule                 |  |  |  |
| Time Period                                                | Apply Day(s)             | Operation(s)      | Carner                       |  |  |  |
| AM 08:00 - PM 1                                            | 7:00 Mon,Tue,Wed,Thu,Fri | REC,Pager/E-M     | ail,R 1,2,3,4                |  |  |  |
| f                                                          |                          |                   |                              |  |  |  |
|                                                            | g                        |                   |                              |  |  |  |
| -Record -Pager/E-Mail -Remote View -I/O Monitor - CenterV2 |                          |                   |                              |  |  |  |

- 3. Setup basic recording schedule as follows:
  - a. Select cameras which schedule is to be applied.
  - b. Select Round-the-clock or Motion detection.
  - c. Select "Add Schedule" to create a new set of schedule with current settings (after step d is finished).
  - d. Select the days which schedule will be applied.
  - e. Setup schedule for Holiday.
  - f. After "Add Schedule" is slicked, the schedule will be added here.
  - g. Display schedule through timeline.
- 4. To delete a schedule, select the schedule and press "Delete" key on the keyboard.
- 5. Click on "OK".
- 6. Click on the "Schedule" icon in Multicam then select "Schedule Start" to start recording according to schedule.
- ✓ For detailed instruction, refer to p.65 of v8.4 User Manual

### 2.4.2 Advanced Schedule Recording

- 1. In Multicam, click on the "**Configure**" icon.
- 2. Select "General Setting" -> "System Configure".
- 3. Click on "Camera Record Setting" tab.
- 4. Select the camera you would like to apply scheduled recording.
- 5. Under recording method, select "Day-Night". (Refer to section 2.3.2)
- 6. Click on the green arrow next to the recording method.

| Da | ay-Night Rec M | 1ode Setup 👘 |                |               | ×      | Advanced Options         |
|----|----------------|--------------|----------------|---------------|--------|--------------------------|
|    | Time Span S    | etup         |                |               | /      |                          |
|    | 🔽 Span1:       | AM 00:00     | - PM 18:42     | Motion Detect |        | Recording Quality: 4     |
|    | 🗖 Span2:       | PM 18:42     | ₩ ₩ PM 18:42   |               |        | Frames/Sec: Smart High F |
|    | 🗖 Span3:       | PM 18:42     | 🐣 🎽 PM 18:42   |               |        | -Motion Detection        |
|    | 🗖 Span4:       | PM 18:42     | 🖂 ~ 🔽 PM 18:42 |               |        | Motion Sensitivity: 9.5  |
|    | 🗖 Weekend A    | .pply:       | 7              | <b>_</b> Q    | ок     | OK Cancel <b>f</b>       |
|    | 🖸 Sunday       | & Saturday   | O Sunday Only  |               | Cancel |                          |

- 7. The "Day-Night Rec Mode Setup" dialog box will appear:
  - a. Advanced Options
  - b. Customized recording quality for different time span.
  - c. Customized motion sensitivity level for different time span.
  - d. Customized video resolution for different time span.
  - e. Customized frame rate for different time span.
  - f. Apply noise tolerance for different time span.
- 8. Click "OK".
- 9. Click "**OK**" again to finish setup.
- ✓ For detailed instruction, refer to p.24 of v8.4 User Manual

### 2.4.3 Compact Video

Compact Video allows DVR to compact archived video clips by reducing frame rate on a daily schedule. Utilizing Compact DVR will reduce the size of archived video files while increasing the storage days on the DVR.

- 1. In Multicam, click on the "Schedule" icon.
- 2. Select "Schedule Center".
- 3. Select "Compact Video Events".
- 4. Click "Add schedule".
- 5. Select the cameras on the left to apply Compact Video.
- 6. Check "Enable schedule of compact video files".
- 7. Under Schedule Time, select the day(s) of the week and time in which Compact Video will take place.
- 8. Select Reserved Days (default 90).
- *Reserved days indicate the time period in which original video will be kept before compacted.*
- 9. Select Reserved Frames (default 1 FPS).
- 10. Click "Apply".

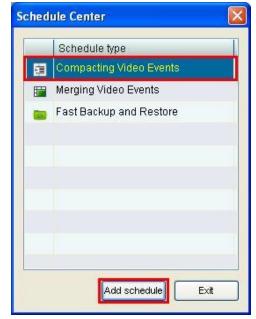

| amera       | Enable schedul    | e of compacting video files. |                                  |       |          | A   |
|-------------|-------------------|------------------------------|----------------------------------|-------|----------|-----|
| 🕑 Camera    | Schedule Time     | c of compacing video meo.    |                                  |       |          | ~C  |
| 🕜 Camera 1  |                   |                              |                                  |       |          |     |
| 🕜 Camera 2  | Mon C             | Tue 🗌 Wed 🗌 Thu              | 🗹 Fri                            | 🗌 Sat | 🗌 Sun    |     |
| 🔏 Camera 3  | = 12:31           |                              |                                  |       |          |     |
| 🖁 Camera 4  | 12.31             |                              |                                  |       |          |     |
| 🖁 Camera 5  | Setting           |                              | <b>5</b>                         |       |          | - 2 |
| ) Camera 6  | Reserved Days :   |                              | 90 [                             | Days  |          |     |
| 🖁 Camera 7  | Received Fra      | mes(MJPEG) :                 | A Franciska 14                   | 0     |          | 0   |
| 🕜 Camera 8  | reconvertio       |                              | 1 Frame(s) / 1<br>3 Frame(s) / 1 |       | <u> </u> | •   |
| 🖁 Camera 9  | Temp Folder :     | C:\WINDOWS\Temp\             | 2 Frame(s) / 1                   | Sec.  |          |     |
| 🖁 Camera 10 |                   | 1 Fran<br>1 Fran<br>1 Fran   |                                  |       |          |     |
| 🖁 Camera 11 | Include "Neve     | r Recycle" events            | 1 Frame(s) / 3                   | Sec.  |          |     |
| 🖁 Camera 12 | Warning           |                              |                                  |       |          | _   |
| 🕜 Camera 13 | Source files will | be replaced by the compacted | files.                           |       | Apply    |     |
| 🕜 Camera 14 |                   |                              |                                  | ſ     | _        |     |
|             | ×                 |                              |                                  |       | Exit     |     |

✓ For detailed instruction, refer to p.70 of v8.4 User Manual

#### 2.4.4 Merging Video

Merging Video allows DVR to automatically merge predefined video on a certain day or on a daily basis to a specific location on the hard drive. It can also be used for backup or review.

- 1. In Multicam, click on the "Schedule" icon.
- 2. Select "Schedule Center".
- 3. Select "Merging Video Events".
- 4. Click "Add schedule".
- 5. Name the merging schedule.
- 6. Under Schedule Type, select a specific date or pick the days of the week to perform merging.
- 7. Enter Start Time in which merging file will begin.
- 8. Click "Next".

|   | Schedule type           |
|---|-------------------------|
| 镬 | Compacting Video Events |
| F | Merging Video Events    |
|   | Fast Backup and Restore |
|   |                         |
|   |                         |
|   |                         |
|   |                         |
|   |                         |
|   |                         |
|   |                         |

| chedule of Mer                              | ging Files              |            |            |                       |     |
|---------------------------------------------|-------------------------|------------|------------|-----------------------|-----|
| Task Name :<br>CSchedule Typ                |                         | аскир      |            |                       |     |
| O Specific D:<br>Date :<br>⊙ Daily<br>☐ Mon | ate<br>11/17/201<br>Tue | Wed [      | )Thu 🔽 Fri | SatSun                | 0   |
| -Start Time<br>12:01<br>-Task List          | *                       | ]          |            |                       | -0- |
| Task Name                                   | Туре                    | Start Date | Start Time | Time of Merging Files |     |
|                                             |                         |            |            |                       |     |
|                                             |                         |            |            | Next Ex               | ät  |

- 9. Click "Next".
- 10. Select the cameras on the left to apply Merging Video.
- 11. Designate the time period of the previous day in which files will be merged.
- 12. Select **Single File** or **Multiple Files** to create one or multiple clips from the time period selected.
- 13. Select the "Output Location" in which the merged file will be stored.
- 14. Select "Save as Exe" to save the merged file with GeoVision video codec.
- 15. Click "Add" to add the schedule.

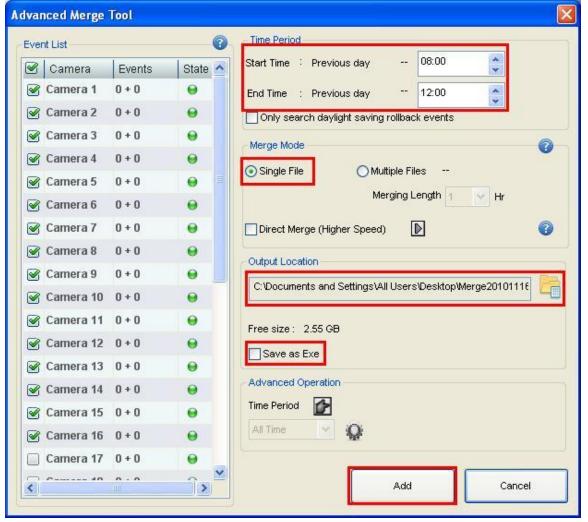

✓ For detailed instruction, refer to p.74 of v8.4 User Manual

#### 2.4.5 Fast Backup and Restore

Fast Backup and Restore can be performed automatically by daily, weekly, or monthly schedule. Backing up system settings regularly via scheduled FBR creates restore points if software errors do occur in the future.

- ✓ Refer to Section 5.5 Fast Backup and Restore for features and manual setup
- 1. In Multicam, click on the "Schedule" icon.
- 2. Select "Schedule Center".
- 3. Select "Fast Backup and Restore".
- 4. Click "Add schedule".
- 5. Check "Active Schedule".
- 6. Select Daily, Weekly, or Monthly schedule to perform Fast Backup and Restore.
- 7. Enter DVR's **ID** and **Password**.
- ✓ Update DVR's ID and Password accordingly if they
  - were to be changed
- 8. Under Save Path, select the storage patch in which FBR files will be saved into.
- 9. Click "OK".
- ✓ For detailed instruction, refer to p.77 of v8.4 User Manual

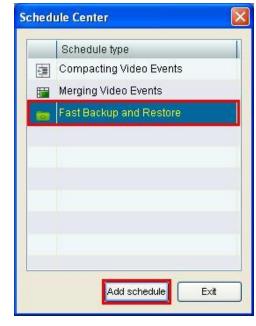

| BR Schedule Setting                                           |         |        |
|---------------------------------------------------------------|---------|--------|
| Active Schedule<br>Schedule Type                              |         |        |
| O Daily Schedule                                              |         |        |
| 💽 Weekly Schedule                                             | Fri     | ~      |
| O Monthly Schedule                                            | 1       | ~      |
| DVR: Password<br>General<br>Schedule<br>POS/GV-Wie<br>Network | gand    |        |
| Login Information                                             |         |        |
| User ID : 0000                                                | 0       |        |
| Password :                                                    | •       |        |
| Save Path                                                     |         |        |
| C:\GV-NVR\FBR_SCHE                                            | E_Data\ |        |
|                                                               | ОК      | Cancel |